Ecocreando : [Autosufficienza](http://ecocreando.weebly.com/) alimentare - energetica - acqua magnetizzata - ecovillaggi - risparmiare benzina - stufa pirolitica autogestione - aeroponica - argilla zeolite - risparmio energetico bobina BAC

[HOME](http://ecocreando.weebly.com/) [Ecosalute](http://ecocreando.weebly.com/ecosalute.html) [Attività](http://ecocreando.weebly.com/attivitagrave.html) [Energia](http://ecocreando.weebly.com/energia.html) [Ecoarchitettura](http://ecocreando.weebly.com/ecoarchitettura.html) [Progetti](http://ecocreando.weebly.com/progetti.html) [Dispositivi](http://ecocreando.weebly.com/dispositivi-per-i-soci.html) per i soci [Guide](http://ecocreando.weebly.com/guide.html) [Multimedia](http://ecocreando.weebly.com/multimedia.html) [Contatti](http://ecocreando.weebly.com/contatti.html)

# **SKYPE E' MORTO - VIVA JITSI**

SKYPE E' MORTO..... VIVA JITSI 28 agosto 2013 alle ore 21.52

Stanchi dei problemi di Skype??? Lento, problematico e pure controllato dalle corporation

( Microsoft la proprietaria di Windows in primis ) e apparati militari ( CIA FBI )???

**Ora c'è Jitsi**

Semplice - Multipiattaforma - Free - Opersource - Criptato ZRTP

Conferenze Audio-Video-Chat multiple.

Condivisione desktop e files. Praticamente come Skype, ma molto meglio.

**Semplice:**

Interfaccia molto simile a Skype

# **Multipiattaforma:**

basato sul linguaggio Java, quindi virtualmente espandibile a tutti i sistemi che supportano Java e sono molti.

**Free:**

Gratis

**Open source:**

(termine [inglese](https://www.facebook.com/notes/marco-wildrebel-cocca-soulcheyenne/skype-e-morto-viva-jitsi/10151895713588410#) che significa codice [sorgente](https://www.facebook.com/notes/marco-wildrebel-cocca-soulcheyenne/skype-e-morto-viva-jitsi/10151895713588410#) aperto), in [informatica](https://www.facebook.com/notes/marco-wildrebel-cocca-soulcheyenne/skype-e-morto-viva-jitsi/10151895713588410#), indica un [software](https://www.facebook.com/notes/marco-wildrebel-cocca-soulcheyenne/skype-e-morto-viva-jitsi/10151895713588410#) i cui autori (più precisamente i detentori dei diritti) ne permettono e favoriscono il libero studio e l'apporto di modifiche da parte di altri [programmatori](https://www.facebook.com/notes/marco-wildrebel-cocca-soulcheyenne/skype-e-morto-viva-jitsi/10151895713588410#) indipendenti. Questo è realizzato mediante l'applicazione di apposite [licenze](https://www.facebook.com/notes/marco-wildrebel-cocca-soulcheyenne/skype-e-morto-viva-jitsi/10151895713588410#) d'uso.

Il fenomeno ha tratto grande beneficio da [Internet](https://www.facebook.com/notes/marco-wildrebel-cocca-soulcheyenne/skype-e-morto-viva-jitsi/10151895713588410#), perché esso permette a

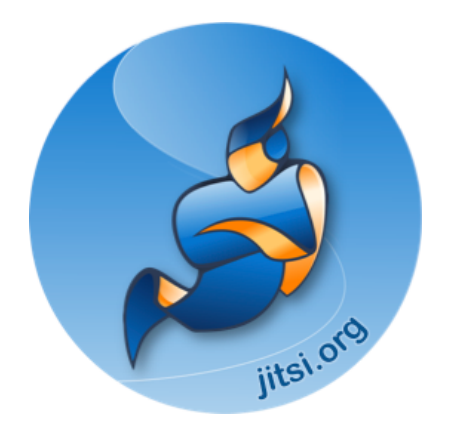

**Scarica la Guida in PDF**

Il fenomeno ha tratto grande beneficio da [Internet](https://www.facebook.com/notes/marco-wildrebel-cocca-soulcheyenne/skype-e-morto-viva-jitsi/10151895713588410#), perché esso permette a programmatori geograficamente distanti di coordinarsi e lavorare allo stesso progetto.

## **Criptato ZRTP AES256:**

# LA CRITTOGRAFIA AES256 È SICURA?

Allo stato della tecnologia, il protocollo AES256 è inviolato e inviolabile; esso è utilizzato per soddisfare alle più delicate esigenze di sicurezza, ivi comprese quelle militari.

#### Download & Installazione

Scaricare il programma da [http://jitsi.org/index.php/Main/Download](http://www.facebook.com/l.php?u=http%3A%2F%2Fjitsi.org%2Findex.php%2FMain%2FDownload&h=SAQE32hgY&s=1)

Selezionate il file di installazione in base al sistema operativo e all'architettura (32 o 64 bit) e, quindi, seguire la procedura di installazione guidata. Sono sopportati sistemi Windows, Mac OS X, e Linux.

Per chi usa Windows cliccare sulla prima riga: Microsoft Windows installers (32 bit version) (also available as a 64 bit version and as an msi)

scaricherà un file .EXE Eseguitelo

#### Prerequisiti necessari sono:

- Cuffia con microfono
- Account Sip

Se non disponete di un account Sip, potete crearne uno seguendo le istruzioni:

Per creare un Account Jitsi dal suo sito [https://jitsi.org/index.php/Register/Register](https://www.facebook.com/l.php?u=https%3A%2F%2Fjitsi.org%2Findex.php%2FRegister%2FRegister&h=qAQE71YJG&s=1)

[compilare](https://www.facebook.com/notes/marco-wildrebel-cocca-soulcheyenne/skype-e-morto-viva-jitsi/10151895713588410#) i vari campi e inserite le 2 parole nel campo sotto

## cliccare su Create [Account](https://www.facebook.com/notes/marco-wildrebel-cocca-soulcheyenne/skype-e-morto-viva-jitsi/10151895713588410#)

[Fatto.](https://www.facebook.com/notes/marco-wildrebel-cocca-soulcheyenne/skype-e-morto-viva-jitsi/10151895713588410#)

#### Avviate il programma installato

nella finestra che apparirà grande con i diversi tipi di Account che potete configurare

compreso anche Facebook, scrivete il nome e la password scelti durante la registrazione sul sito di jitsi e inseriteli nel campo dell'Account XMPP

es: nome scelto@jit.si (con il punto compreso)

pass xxxxxxxxxxxxxxx

Configurazione lingua Di default Jitsi usa la lingua italiana. Per modificare in ogni caso la la lingua da usare, scegliete la voce del menu *Strumenti ( Setting ) > Opzioni ( options )*.

sceguete la voce del menu *Strumenti* ( *Setting ) > Opzioni* ( *options )*.

Quindi cliccate sul tasto **( General )**e scegliete la lingua dell'interfaccia *Generale* dal menu in basso.

Ora siete pronti per le vostre video chiamate.

Per aggiungere un nuovo contatto:

Dal menu File scegliere " Aggiungi Contatto" e inserire solamente il nome sip del vostro amico che ha installato anchesso Jitsi. e il nome che deve apparire.

Namastè

Mi piace 5,3mila  $\overline{\mathbf{H}}$  $\sqrt{4}$  $\boxed{\cdot}$ 

Create a free [website](http://www.weebly.com/) with